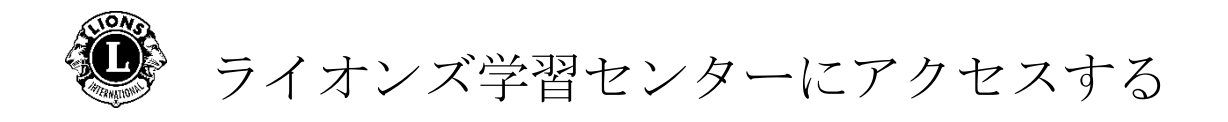

ステップ **1**[:ライオンズクラブ国際協会のウェブサイトを開きます。](https://www.lionsclubs.org/ja)

ステップ **2**[:会員ログインを](https://lci-auth-app-prod.azurewebsites.net/account/login?returnUrl=/connect/authorize/callback?client_id=lci-app-switcher&redirect_uri=https%3A%2F%2Fmyapps.lionsclubs.org%2Fsignin-oidc&response_type=code%20id_token&scope=openid%20profile%20openid%20profile%20email%20lci-userapi&response_mode=form_post&nonce=636997507026373907.YzJiYWFmZWEtOWE1Yi00YTAwLTliMmMtNjg4MzZkMWUzZjcwYTU5M2Y1ODgtNjViYi00ZDQ4LThjMDYtNzg4MDExYjllZjMx&state=CfDJ8NaIyEKOMLNCiC_cgiOgvhRZovhICYhgn5cg_fTtDeVJSbbJSLuweiBuDGN87vgoPTCFXKCUpTx_SPFos-5xa8h2V6xqox1SnX8ZQXqnDfKXehldV4eWHoZJNpNmd23EUh9n5oxMux2LT-hfFrXdzquLEbRcnYYmGKtcJGmiRvgRRB3p7qVh3cCLcLqu-X3aGKbBBD_NeICNb2EhSmh0hHPr0KJ1uv4l5EOVCXK4NRqsBLJ3p05zUhJLDetdbZ9KrniC-23IcNOdWlYtAFkzcFlcKeETpla_uO60RNGdyA9LQG-X6jgvMNgLsq9v5XKm6pjrKyZKRGNOvpv8ZBtSiQ8&x-client-SKU=ID_NETSTANDARD1_4&x-client-ver=5.2.0.0)クリックして、Lion Account のログインページ にアクセスします。

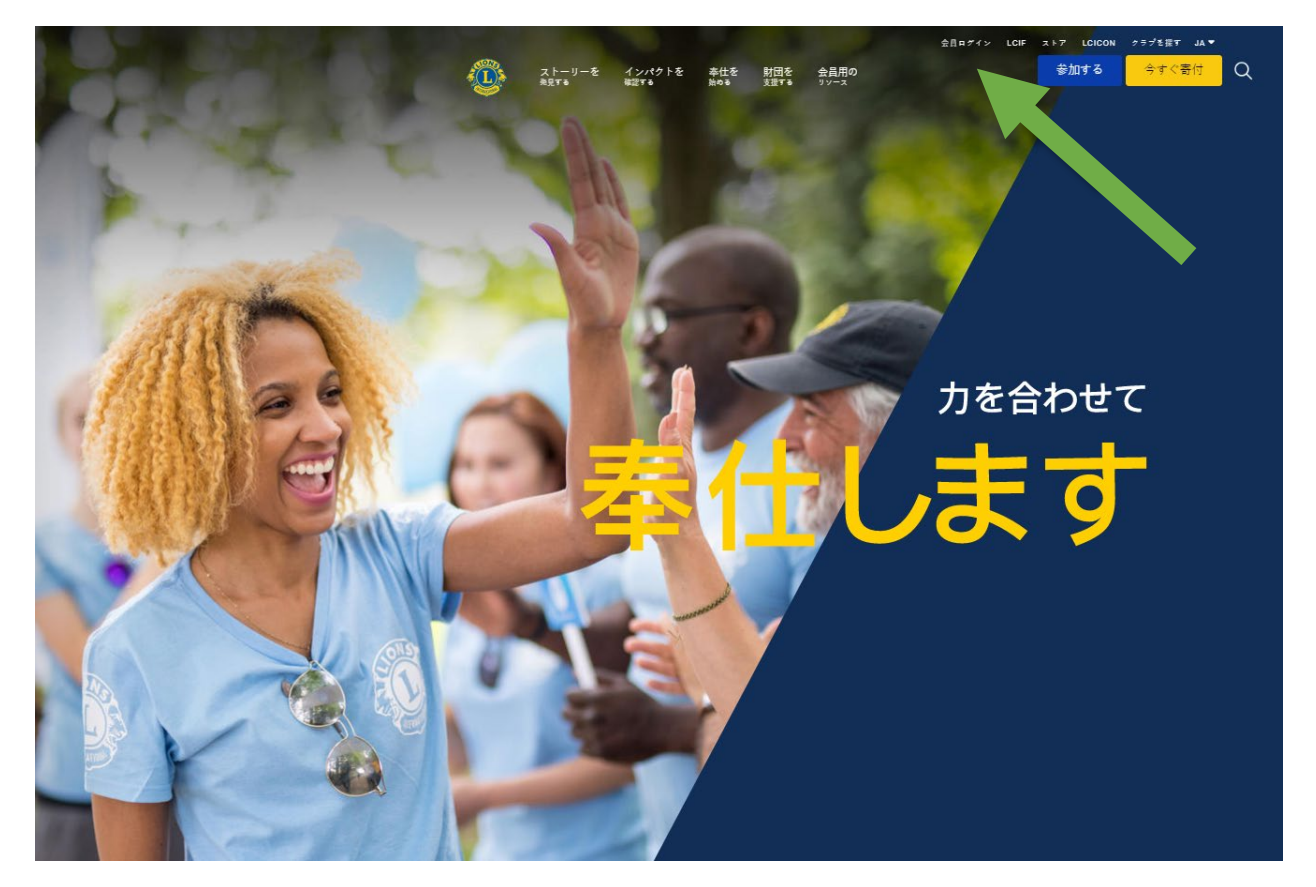

\*ライオンズ学習センター (LLC)にアクセスするには、Lion Account が作 成されている必要があります。Lion Account を使うと、ライオンズクラブ 国際協会により開発された他のデジタルアプリケーションにもアクセスで きます。個々のデジタルアプリケーションを利用するかどうかは各ユーザ ーの判断にお任せしますが、あなたの正式な役割を果たすにあたり特定の アプリケーションが必要になる場合があります。

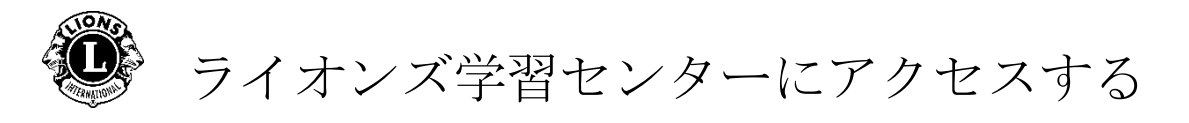

ステップ **3**:Lion Account 情報を使ってサインインします。Lion Account を お持ちでない場合、「登録」をクリックしてプロフィールを作成してくだ さい。

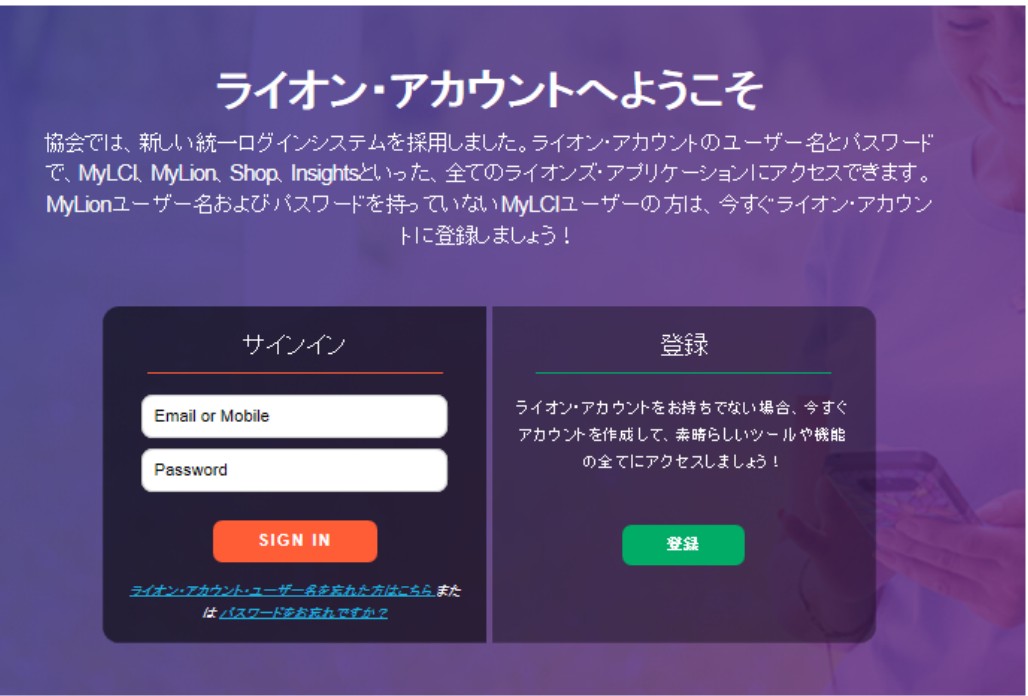

Lion Account を作成する

Lion Account のプロフィールを作成するには、以下の情報が必要とな ります。

- 会員番号\*
- 生年月日
- E メールアドレス\*または携帯電話番号\*

\* これらのフィールドに入力する情報は、ライオンズクラブ国際協会 のデータベースと一致している必要があります。あなたの情報を確 認するには、クラブ幹事にご連絡ください。

Lion Account ついてのご質問は、MyLion サポートまで E メール ([mylionsupport@lionsclubs.org](mailto:mylionsupport@lionsclubs.org))または電話(630-468-7000)でご連 絡ください。

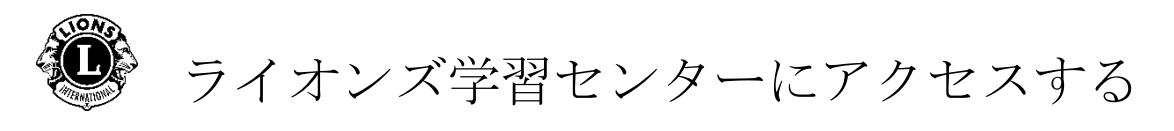

## ステップ **4**:「Learn」のアイコンをクリックします。

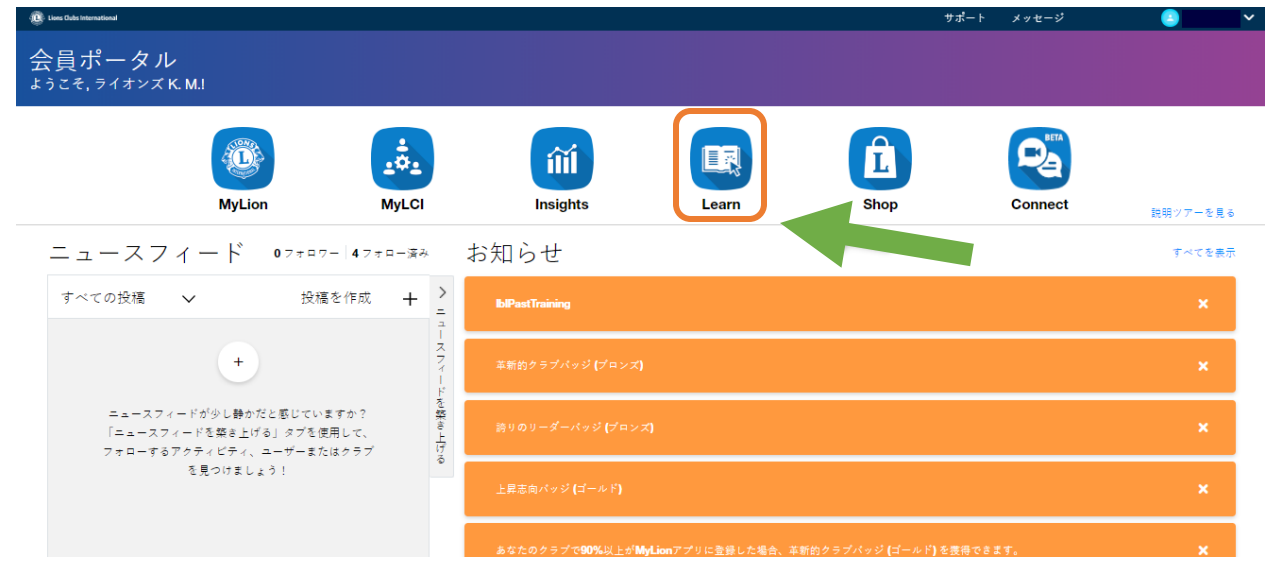

## ステップ **5**:ライオンズ学習センターの下にある Go(進む)ボタンをクリッ クします。

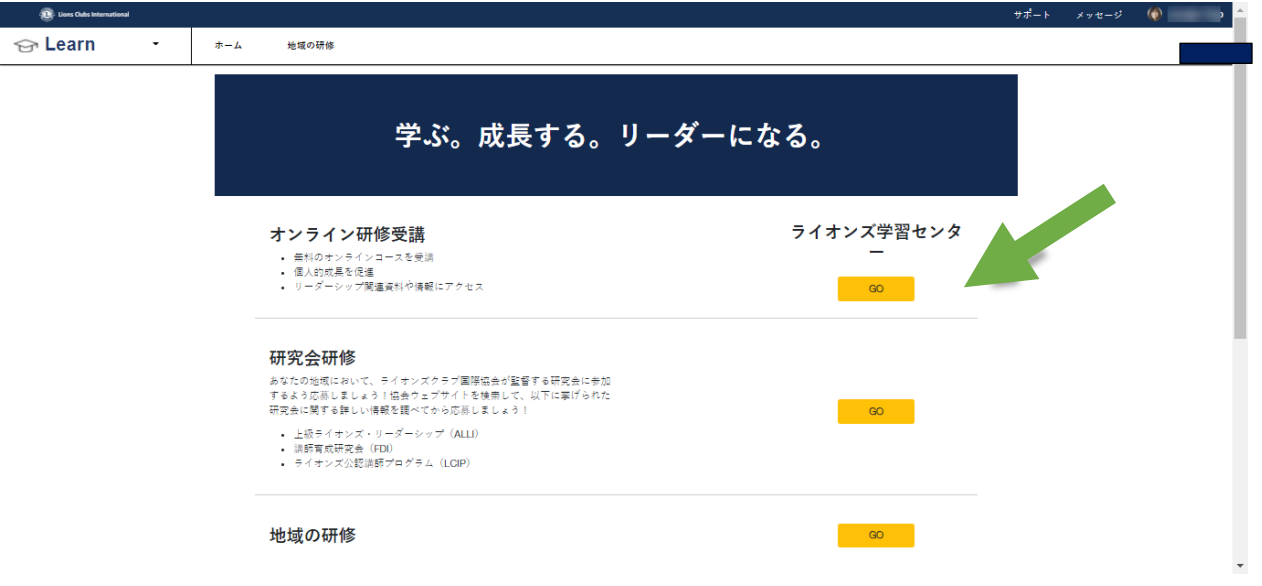

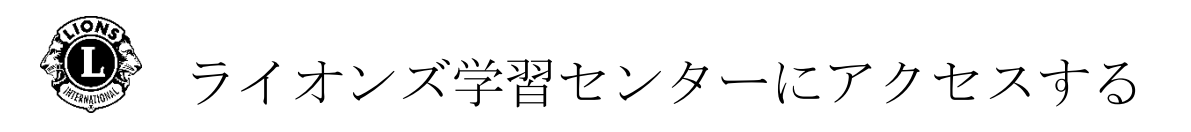

ステップ **6**:コース名をクリックしてコースを選択します。

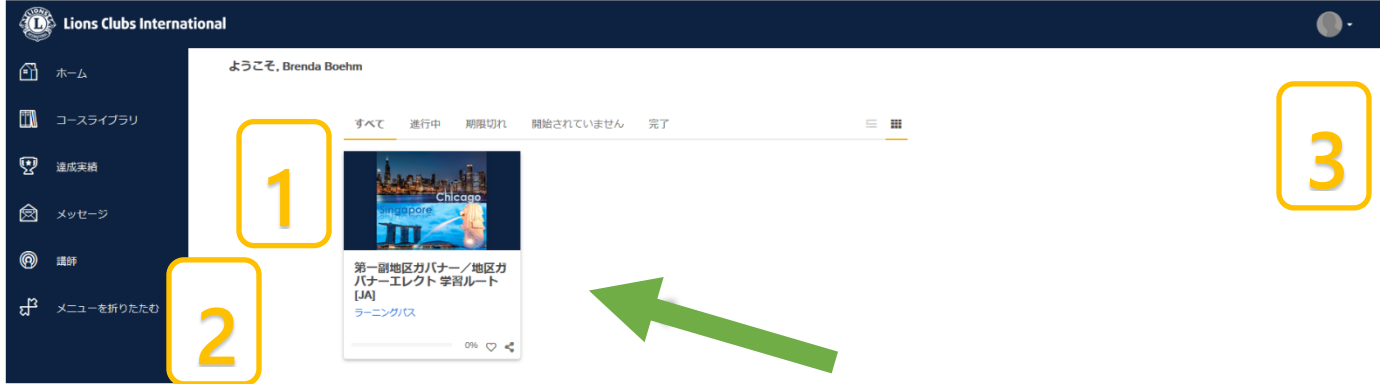

個人ホームページ/ダッシュボード

- 1. このセクションでは、コースを並べ替えるため以下のタブが表示 されています。
	- すべて (「履修中」および「未着手」のコース)
	- 「履修中」のコース
	- 「期限超過」のコース
	- 「未着手」のコース
	- 「修了」のコース
- 2. 閲覧のオプション (コースライブラリや達成実績)
- 3. ユーザープロフィールとサインアウト(「プロフィールと設定) を選択して表示)

ステップ **7**:コース名の下にあるボタンをクリックして、学びの道のりを 歩み始めましょう。

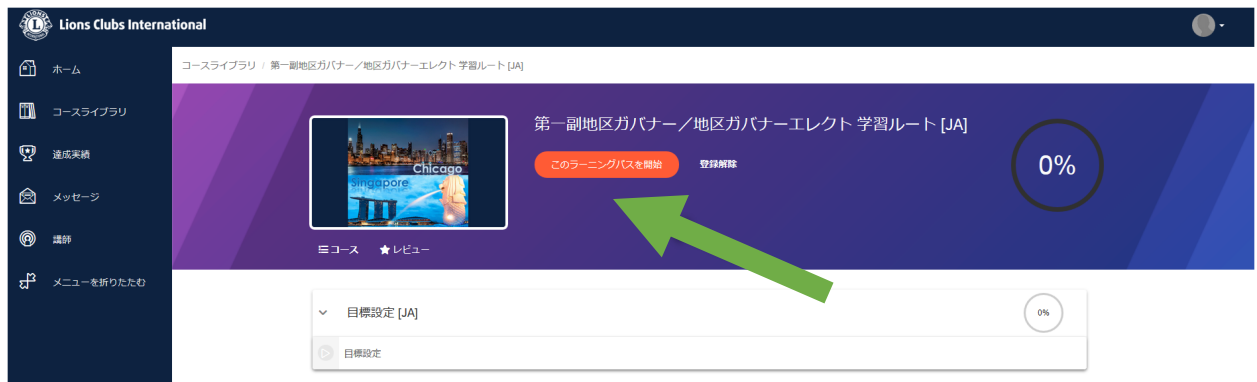

ライオンズ学習センターについてのご質問は、E メール ([elearning@lionsclubs.org](mailto:elearning@lionsclubs.org))でご連絡ください。